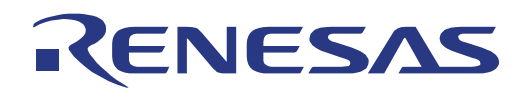

# 78K0/Ix2 LED Control

8 Demonstration Kit for Renesas Electronics 78K0/Ix2 Lighting ASSP Microcontroller

> All information contained in these materials, including products and product specifications, represents information on the product at the time of publication and is subject to change by Renesas Electronics Corp. without notice. Please review the latest information published by Renesas Electronics Corp. through various means, including the Renesas Technology Corp. website (http://www.renesas.com).

**Renesas Electronics** 

### **Notice**

- 1. All information included in this document is current as of the date this document is issued. Such information, however, is subject to change without any prior notice. Before purchasing or using any Renesas Electronics products listed herein, please confirm the latest product information with a Renesas Electronics sales office. Also, please pay regular and careful attention to additional and different information to be disclosed by Renesas Electronics such as that disclosed through our website.
- 2. Renesas Electronics does not assume any liability for infringement of patents, copyrights, or other intellectual property rights of third parties by or arising from the use of Renesas Electronics products or technical information described in this document. No license, express, implied or otherwise, is granted hereby under any patents, copyrights or other intellectual property rights of Renesas Electronics or others.
- 3. You should not alter, modify, copy, or otherwise misappropriate any Renesas Electronics product, whether in whole or in part.
- 4. Descriptions of circuits, software and other related information in this document are provided only to illustrate the operation of semiconductor products and application examples. You are fully responsible for the incorporation of these circuits, software, and information in the design of your equipment. Renesas Electronics assumes no responsibility for any losses incurred by you or third parties arising from the use of these circuits, software, or information.
- 5. When exporting the products or technology described in this document, you should comply with the applicable export control laws and regulations and follow the procedures required by such laws and regulations. You should not use Renesas Electronics products or the technology described in this document for any purpose relating to military applications or use by the military, including but not limited to the development of weapons of mass destruction. Renesas Electronics products and technology may not be used for or incorporated into any products or systems whose manufacture, use, or sale is prohibited under any applicable domestic or foreign laws or regulations.
- 6. Renesas Electronics has used reasonable care in preparing the information included in this document, but Renesas Electronics does not warrant that such information is error free. Renesas Electronics assumes no liability whatsoever for any damages incurred by you resulting from errors in or omissions from the information included herein.
- 7. Renesas Electronics products are classified according to the following three quality grades: "Standard", "High Quality", and "Specific". The recommended applications for each Renesas Electronics product depends on the product's quality grade, as indicated below. You must check the quality grade of each Renesas Electronics product before using it in a particular application. You may not use any Renesas Electronics product for any application categorized as "Specific" without the prior written consent of Renesas Electronics. Further, you may not use any Renesas Electronics product for any application for which it is not intended without the prior written consent of Renesas Electronics. Renesas Electronics shall not be in any way liable for any damages or losses incurred by you or third parties arising from the use of any Renesas Electronics product for an application categorized as "Specific" or for which the product is not intended where you have failed to obtain the prior written consent of Renesas Electronics.

The quality grade of each Renesas Electronics product is "Standard" unless otherwise expressly specified in a Renesas Electronics data sheets or data books, etc.

"Standard": Computers; office equipment; communications equipment; test and measurement equipment; audio and visual equipment; home electronic appliances; machine tools; personal electronic equipment; and industrial robots.

"High Quality": Transportation equipment (automobiles, trains, ships, etc.); traffic control systems; anti-disaster systems; anticrime systems; safety equipment; and medical equipment not specifically designed for life support.

"Specific": Aircraft; aerospace equipment; submersible repeaters; nuclear reactor control systems;medical equipment or systems for life support (e.g. artificial life support devices or systems), surgical implantations, or healthcare intervention (e.g. excision, etc.), and any other applications or purposes that pose a direct threat to human life.

- 8. You should use the Renesas Electronics products described in this document within the range specified by Renesas Electronics, especially with respect to the maximum rating, operating supply voltage range, movement power voltage range, heat radiation characteristics, installation and other product characteristics. Renesas Electronics shall have no liability for malfunctions or damages arising out of the use of Renesas Electronics products beyond such specified ranges.
- 9. Although Renesas Electronics endeavors to improve the quality and reliability of its products, semiconductor products have specific characteristics such as the occurrence of failure at a certain rate and malfunctions under certain use conditions. Further, Renesas Electronics products are not subject to radiation resistance design. Please be sure to implement safety measures to guard them against the possibility of physical injury, and injury or damage caused by fire in the event of the failure of a Renesas Electronics product, such as safety design for hardware and software including but not limited to redundancy, fire control and malfunction prevention, appropriate treatment for aging degradation or any other appropriate measures. Because the evaluation of microcomputer software alone is very difficult, please evaluate the safety of the final products or system manufactured by you.
- 10. Please contact a Renesas Electronics sales office for details as to environmental matters such as the environmental compatibility of each Renesas Electronics product. Please use Renesas Electronics products in compliance with all applicable laws and regulations that regulate the inclusion or use of controlled substances, including without limitation, the EU RoHS Directive. Renesas Electronics assumes no liability for damages or losses occurring as a result of your noncompliance with applicable laws and regulations.
- 11. This document may not be reproduced or duplicated, in any form, in whole or in part, without prior written consent of Renesas Electronics.
- 12. Please contact a Renesas Electronics sales office if you have any questions regarding the information contained in this document or Renesas Electronics products, or if you have any other inquiries.

(Note 1) "Renesas Electronics" as used in this document means Renesas Electronics Corporation and also includes its majorityowned subsidiaries.

(Note 2) "Renesas Electronics product(s)" means any product developed or manufactured by or for Renesas Electronics.

### **General Precautions for Handling This Product**

#### **1. Circumstances not covered by product guarantee**

- If the product was disassembled, altered, or repaired by the customer
- If it was dropped, broken, or given another strong shock
- Use at overvoltage, use outside guaranteed temperature range, storing outside guaranteed temperature range
- If the cable of the power adapter, the USB interface cable or the like was bent or pulled excessively
- If a power adapter other than the supplied product was used
- If the product got wet
- If this product is connected to the target system when there is a potential difference between the GND of this product and GND of the target system.
- If the connectors or cables are plugged/unplugged while this product is in the power-on state.
- If excessive load is applied to the connectors or sockets
- If a metal part of the power connection, or another such part comes in contact with an electrostatic charge.
- If the product is used or stored in an environment where an electrostatic or electrical noise is likely to occur.

#### **2. Safety precautions**

- Parts of board can become hot during operation!
- Do not look into the LEDs directly; doing so may cause weakening eyesight!
- Be careful of electrical shock. There is a danger of electrical shock if the product is used as described above in **1. Circumstances not covered by product guarantee**.
- The power adapter supplied with the product is exclusively for this product, so do not use it with other products.

# **Table of Contents**

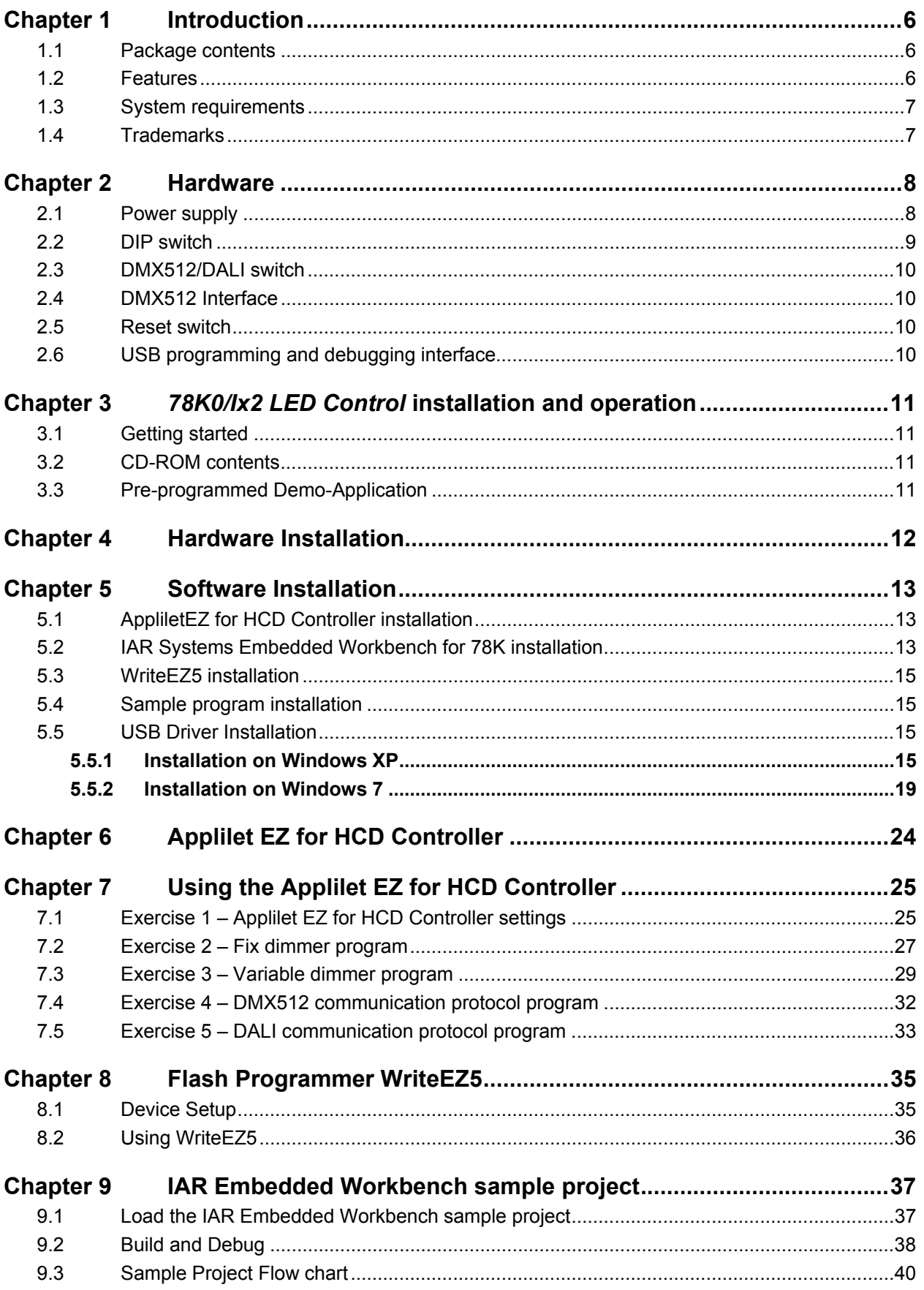

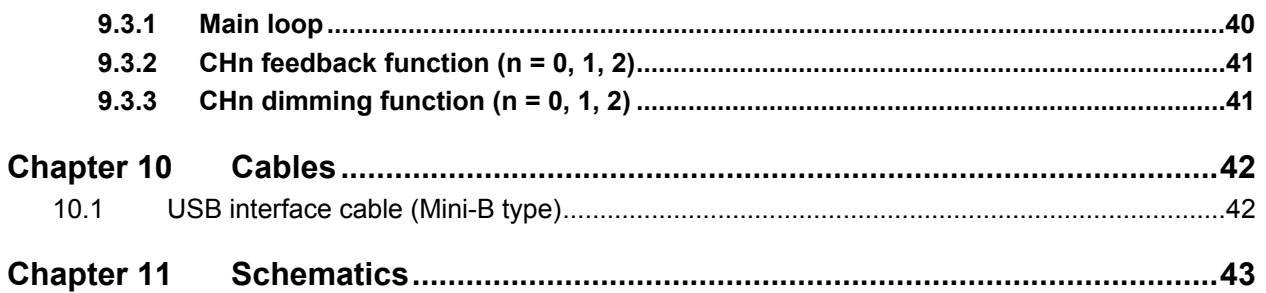

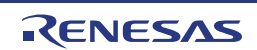

# <span id="page-5-0"></span>**Chapter 1 Introduction**

78K0/IB2 HBLED Evaluation Board is part of the *78K0/Ix2 LED Control* demonstration kit for high brightness LED applications using the 78K0/IB2 microcontroller.

This board can operate by DC 5V power supply provided from AC adapter. 78K0/IB2 controls current of the high brightness LED to be constant. It can also control the evaluation board operating with an analog input. When connecting it with a Lighting Communication Master Evaluation Board (EZ-0008), LEDs can be controlled to dim with DMX512 protocol or DALI protocol.

Figure 1-1 System setup example (OCD mode / DALI protocol control)

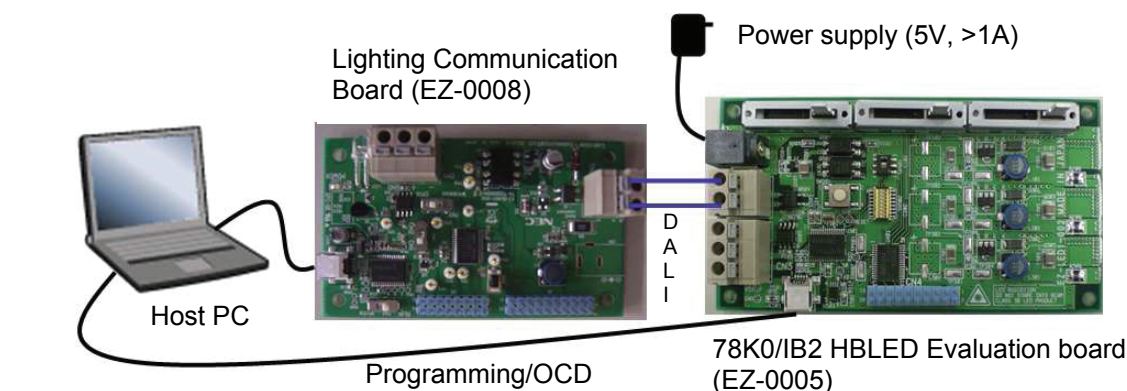

# <span id="page-5-1"></span>**1.1 Package contents**

- 78K0/IB2 HBLED Evaluation Board (EZ-0005)
- 5V<sub>DC</sub>/2.4A power supply
- USB cable
- One set of plastic stands and screws
- 3 connection cables (DALI, DMX512)
- CD-ROM with Applilet EZ for HCD Controller software and an evaluation copy of the IAR Embedded Workbench for 78K with 16Kbyte code size limitation

Please verify that you have received all parts listed in the package contents list attached to the *78K0/Ix2 LED Control* package. If any part is missing or seems to be damaged, please contact the dealer from whom you received your *78K0/Ix2 LED Control*  demonstration kit.

### <span id="page-5-2"></span>**1.2 Features**

- 3 channels constant current control without driver IC but only a 78K0/IB2 microcontroller
	- o Buck topology
	- o 300mA per channel
	- o 5V supply voltage

- Up to 3 kind of control interface supported
	- o DMX512 protocol communication interface
	- o DALI protocol communication interface
	- o Analog volume control interface
- Programming / On-chip debug supported

### <span id="page-6-0"></span>**1.3 System requirements**

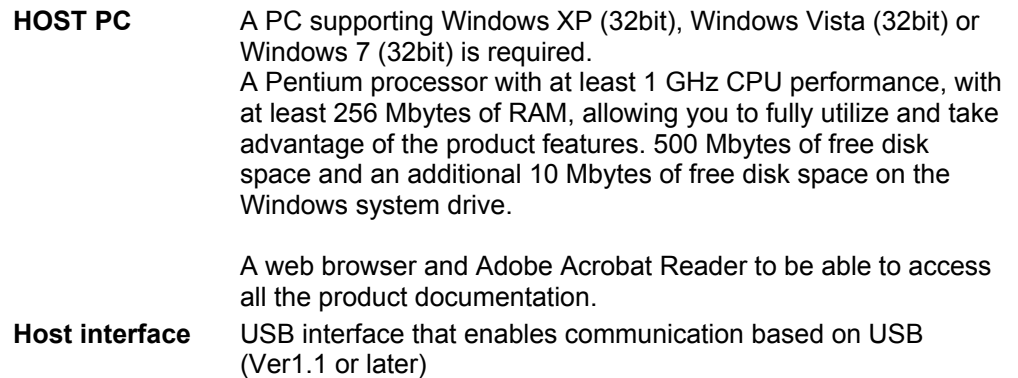

Note: Updates of the IAR Embedded Workbench for 78K, documentation and/or utilities for the *78K0/Ix2 LED Control* Starter Kit, if available, may be downloaded from the Renesas WEB page(s) at [http://www.renesas.eu/78K0IX2-LED](http://www.renesas.eu/update?id=318)

### <span id="page-6-1"></span>**1.4 Trademarks**

IAR Embedded Workbench, visualSTATE, IAR MakeApp and C-SPY are registered trademarks of IAR Systems AB. Microsoft, Windows and HyperTerminal are registered trademarks of Microsoft Corporation. Adobe and Acrobat Reader are registered trademarks of Adobe Systems Incorporated.

All other product names are trademarks or registered trademarks of their respective owners.

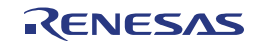

# <span id="page-7-0"></span>**Chapter 2 Hardware**

This chapter describes the specification of 78K0/IB2 HBLED Evaluation Board (EZ-0005) delivered with the *78K0/Ix2 LED Control* demonstration kit.

The *78K0/Ix2 LED Control* demonstration kit is assembled with a µPD78F0756 8-bit microcontroller and 3 300mA forward current High Brightness LEDs.

Figure 2-1 Appearance of 78K0/IB2 HBLED Evaluation Board (Top View)

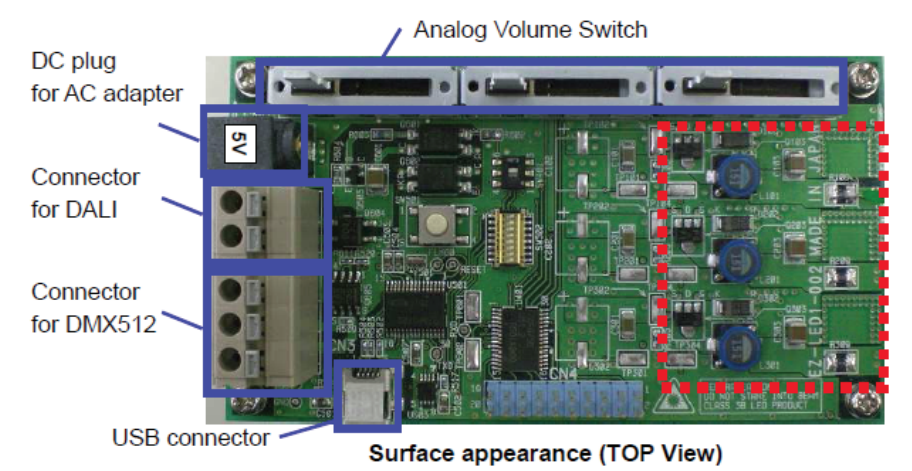

**Appearance of 78K0/IB2 HBLED Evaluation Board (Bottom View) Figure 2-2** 

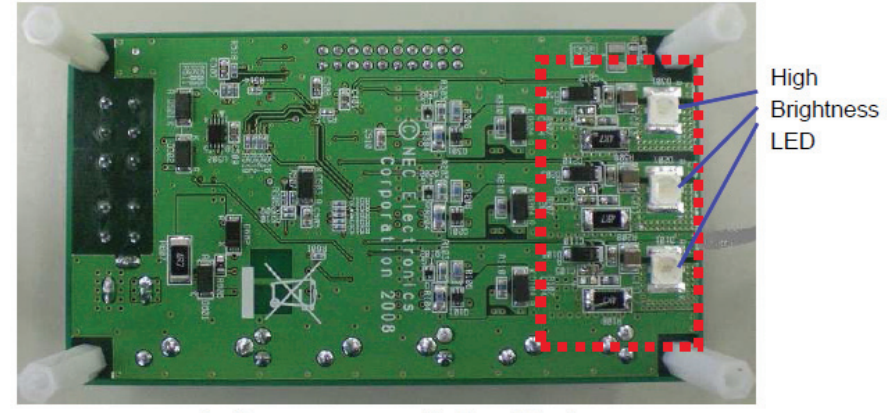

Surface appearance (Bottom View)

- **The part of board especially the area enclosed with RED line becomes high Caution: temperature!**
- <span id="page-7-1"></span>**Do not look into the LEDs directly; doing so may cause weakening eyesight! Caution:**

### **2.1 Power supply**

The following AC adaptor or dc power supplier is recommended to be applied to 78K0/IB2 HBLED Evaluation board via the Switchcraft RAPC722 (Center pin f 1.93mm, Plug f 6.3mm (max)).

<span id="page-8-1"></span>**Polarity and shape of DC plug Figure 2-3** 

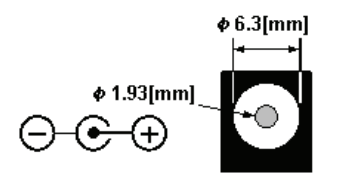

 **AC Adaptor**  Output voltage : 5[V] Connector : refer to figure 4

Output current : 2[A] (recommend), over 1[A]

Type : Switching regulator type with over current protect circuit. Do not use AC adapter whose output voltage is guaranteed only when rated load current flows.

 **DC power supplier**  Output voltage : 5[V] Output current : over 1[A]<br>Connector : cefer to Fi

refer to [Figure 2-3](#page-8-1)

#### **Use AC adapter adapted to safety standard of each country. Note:**

### <span id="page-8-0"></span>**2.2 DIP switch**

The 78K0/IB2 HBLED Evaluation Board uses an 8-position DIP switch (SW502) for configuration purposes. The following table shows the various configuration options.

**Board Configuration Options Table 2-1** 

| <b>Switch No.</b> | <b>Setting</b>                                                                                                    |                                                                                                    |  |  |
|-------------------|----------------------------------------------------------------------------------------------------|----------------------------------------------------------------------------------------------------|--|--|
|                   | <b>ON</b>                                                                                                    | <b>OFF</b>                                                                                                    |  |  |
| SW <sub>1-1</sub> | RUN mode for 78K0/IB2                                                                                                    | PROG/OCD mode for 78K0/IB2                                                                                                    |  |  |
| SW1-2             | Not specified.                                                                                                    |                                                                                                    |  |  |
| SW1-3             | Different combination of these three pins can generate varies voltage inputted into<br>ANIO pin of microcontroller. They are recommended to be used as custom mode<br>selector. |                                                                                                    |  |  |
| SW1-4             |                                                                                                    |                                                                                                    |  |  |
| SW1-5             | Enable communication between<br>78K0/IB2 and USB microcontroller                                                                                                    | Reserve for USB microcontroller<br>firmware updating without a USB cable.                                                                     |  |  |
| SW1-6             | Enable communication between<br>78K0/IB2 and USB microcontroller                                                                                                    | Reserve for USB microcontroller<br>firmware updating without a USB cable.                                                                     |  |  |
| SW <sub>1-7</sub> | Connect TxD6 pin of 78K0/IB2 tom<br>lighting communication circuit DMX512<br>or DALL                                                                                            | Disconnect TxD6 pin of 78K0/IB2 and<br>communication circuit. User can connect<br>his own communication circuit to<br>78K0/IB2 through TP601. |  |  |
| SW1-8             | Connect RxD6 pin of 78K0/IB2 to<br>lighting communication circuit DMX512<br>or DALI                                                                                             | Disconnect RxD6 pin of 78K0/IB2 and<br>communication circuit. User can connect<br>his own communication circuit to<br>78K0/IB2 through TP602. |  |  |

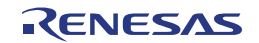

# <span id="page-9-0"></span>**2.3 DMX512/DALI switch**

To select the wanted communication method DALI or DMX512 SW401 has to be set to the regarding position.

**Table 2-2 Communication switch setting** 

| <b>Setting</b> | <b>Communication protocol</b> |  |
|----------------|-------------------------------|--|
| $1.4$ side     | DMX512 interface              |  |
| $3.6$ side     | DALI interface                |  |

# <span id="page-9-1"></span>**2.4 DMX512 Interface**

The 78K0/IB2 HBLED evaluation board provides a DMX512 connector to communicate with other hardware via the DMX512 communication standard. Therefore the connector is connected to the UART6 interface of the µPD78F0756 microcontroller via the SW401 switch.

**Table 2-3 DMX-512 Connectors** 

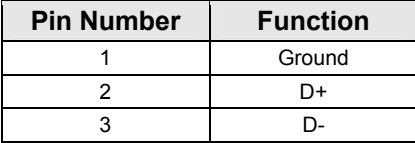

## <span id="page-9-2"></span>**2.5 Reset switch**

The on-board reset switch (refer to SW501 in the schematics) can be used to reset the µPD78F0576 microcontroller.

# <span id="page-9-3"></span>**2.6 USB programming and debugging interface**

The 78K0/IB2 HBLED evaluation board implements an on-board USB programming and debugging interface, using the Renesas Electronics µPD78F0730 USB microcontroller. You can download code to the µPD78F0756 microcontroller from a host computer via a mini-USB cable, and then proceed to debug that code (for information about debugging refer to the regarding chapter).

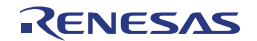

# <span id="page-10-1"></span><span id="page-10-0"></span>**Chapter 3** *78K0/Ix2 LED Control* **installation and operation**

# **3.1 Getting started**

The Applilet EZ for HCD Controller allows a GUI based program building and downloading of application programs to the 78K0/IB2 HBLED evaluation board. Therefore it is necessary to have a valid IAR Embedded Workbench for 78K installation on the PC host system. As communication interface between the PC host system and the 78K0/IB2 HBLED evaluation board a standard USB interface line is needed. Before you can download and run a program, software and hardware have to be installed properly.

# **3.2 CD-ROM contents**

The CD-ROM shows following directory structure:

<span id="page-10-2"></span>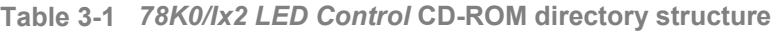

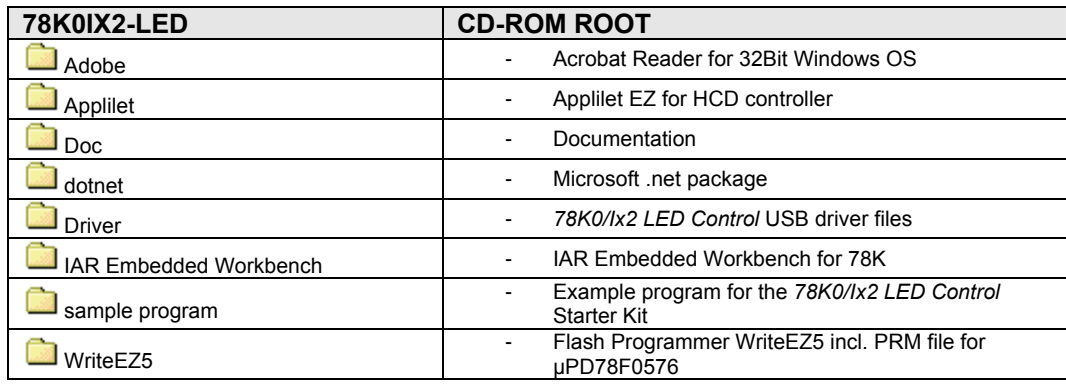

# <span id="page-10-3"></span>**3.3 Pre-programmed Demo-Application**

The 78K0/IB2 HBLED evaluation board is pre-programmed with a demonstration code that controls the 3 on-board LEDs based on the Analog Volume Switch position.

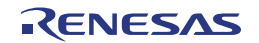

# <span id="page-11-0"></span>**Chapter 4 Hardware Installation**

After unpacking the *78K0/Ix2 LED Control* demonstration kit*,* connect the board via connector CN3 to your host computer using the provided USB interface cable. When 78K0/IB2 HBLED evaluation board is connected, the USB driver needs to be installed on the host machine. Please refer to the following [Chapter 5 Software Installation](#page-12-0).

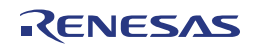

# <span id="page-12-0"></span>**Chapter 5 Software Installation**

The *78K0/Ix2 LED Control* package comes with the following software packages:

- AppliletEZ for HCD Controller
- IAR Systems Embedded Workbench for 78K 16Kbyte code size limited, including C compiler, assembler, linker, librarian and IAR C-SPY debugger / simulator
- Sample project for the IAR Embedded Workbench for 78K
- WriteEZ5 flash programmer including the PRM file for µPD78F0576

*78K0IX2-LED* **CDROM autorun.exe Figure 5-1** 

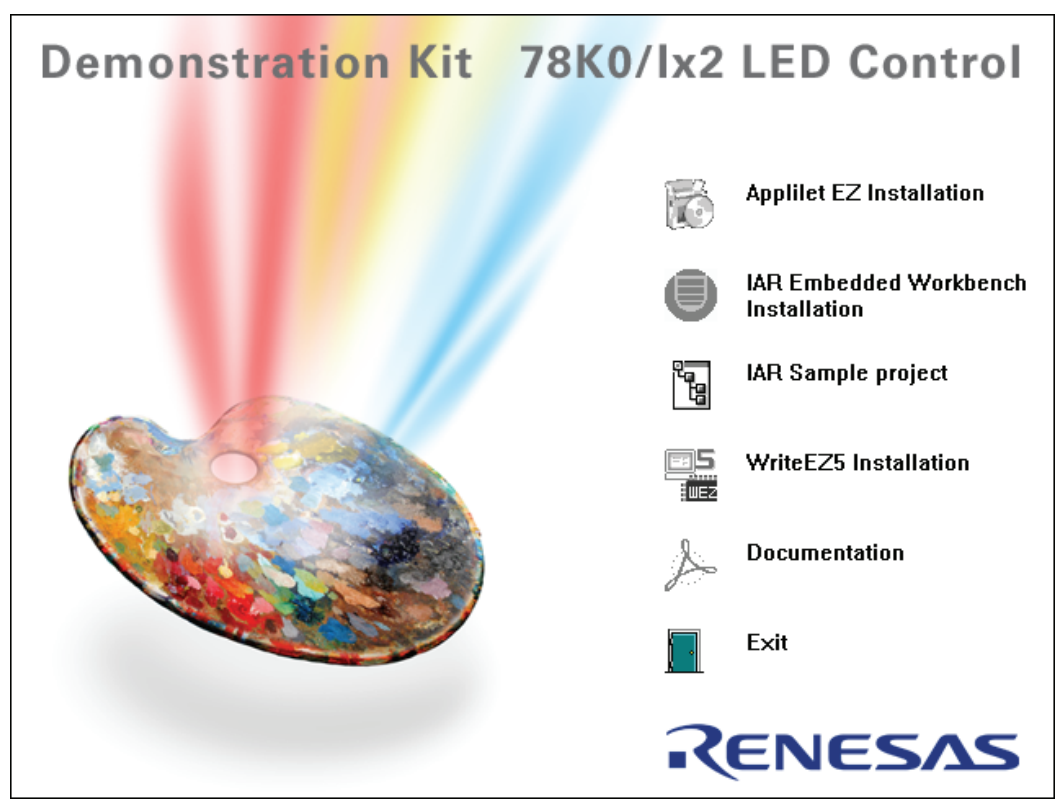

# <span id="page-12-1"></span>**5.1 AppliletEZ for HCD Controller installation**

To install the Applilet EZ for HCD Controller just press the regarding button from the Autorun of the CD-ROM provided within the *78K0/Ix2 LED Control* package. The setup dialogues will guide you through the installation process. The installation can also be started by executing the AppliletEZforHCD V421E.msi in the directory "\Applilet" of the CD-ROM.

# <span id="page-12-2"></span>**5.2 IAR Systems Embedded Workbench for 78K installation**

To install the IAR Systems Embedded Workbench for 78K including C-SPY debugger / simulator press the regarding button from the Autorun of the CD-ROM provided within the *78K0/Ix2 LED Control* package. The installation can also be started by executing the Autorun.exe program in the directory "\IAR Embedded Workbench" of the CD-ROM. The setup dialogues will guide you through the installation process.

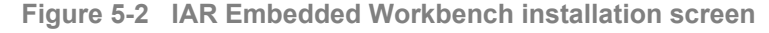

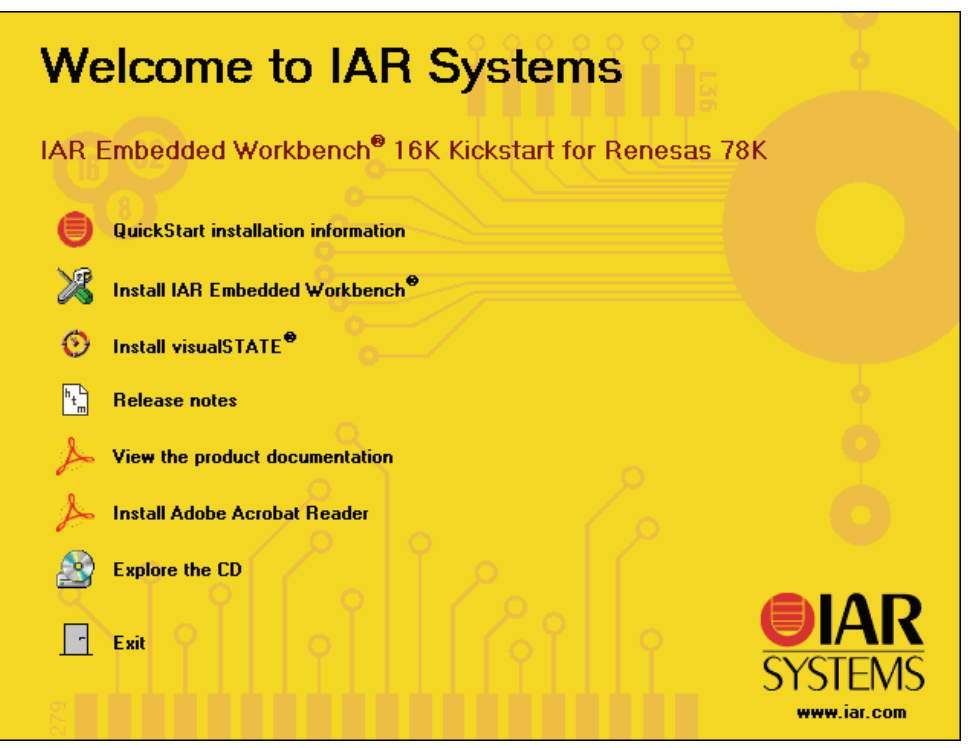

- **To be able to install the IAR Embedded Workbench 16K Kickstart for 78K a License Note: number and key has to be requested, free of charge, via an online registration.**
- **Figure 5-3 IAR Embedded Workbench License request and install**

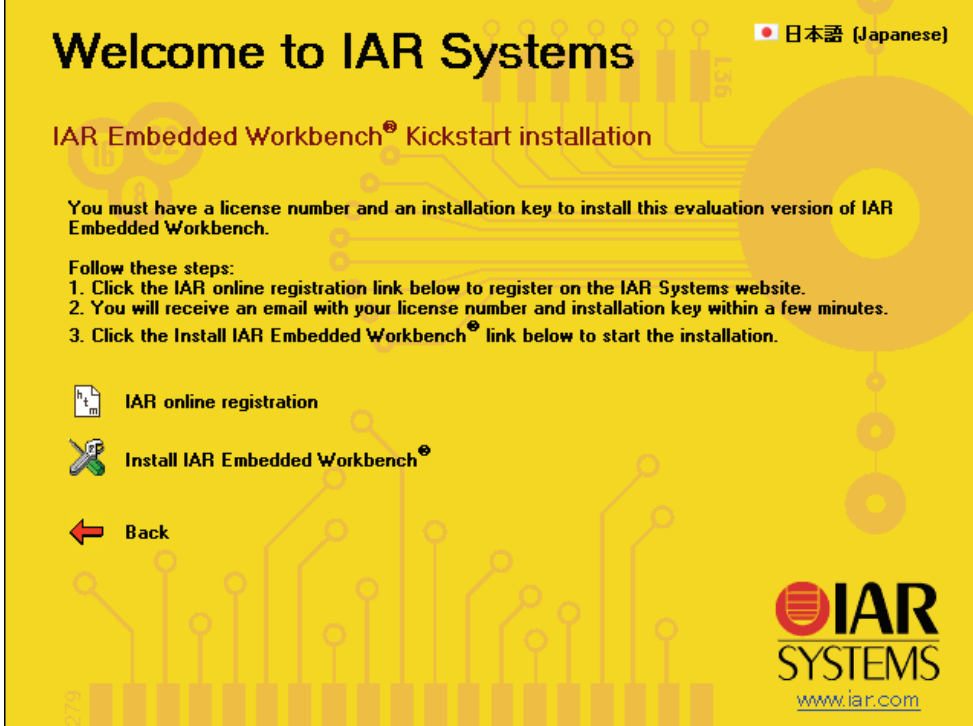

For further information about the IAR Embedded Workbench installation refer to the InstallationGuide.ENU.pdf in the directory "\IAR Embedded Workbench\doc\common\doc" of the CD-ROM.

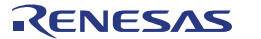

## <span id="page-14-0"></span>**5.3 WriteEZ5 installation**

To install WriteEZ5 flash programmer just press the regarding button from the Autorun of the CD-ROM provided within the *78K0/Ix2 LED Control* package. The setup dialogues will guide you through the installation process. The installation can also be started by executing the WriteEZ5 v100 r3 EE.exe in the directory "\WRITEEZ5" of the CD-ROM.

### <span id="page-14-1"></span>**5.4 Sample program installation**

To copy the IAR sample project to the Host PC hard drive press the regarding button from the Autorun of the CD-ROM provided within the *78K0/Ix2 LED Control* package. The setup dialogues will guide you through the copying process. The copy can also be started by executing the 78K0IX2-LED sampleproject V110.exe in the directory "\sample program" of the CD-ROM.

# <span id="page-14-2"></span>**5.5 USB Driver Installation**

In order to use the 78K0/IB2 HBLED evaluation board the USB driver needs to be installed on the host machine. Install the driver according to the following procedure:

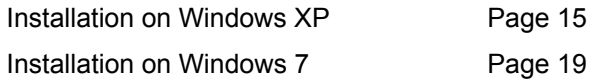

#### <span id="page-14-3"></span>**5.5.1 Installation on Windows XP**

1. When the 78K0/IB2 HBLED evaluation board is connected with the host machine, the board is recognized by Plug and Play, and the wizard for finding new hardware is started. At first the hardware wizard will ask if windows should search on the windows update web, check "No, not this time" and then click Next>.

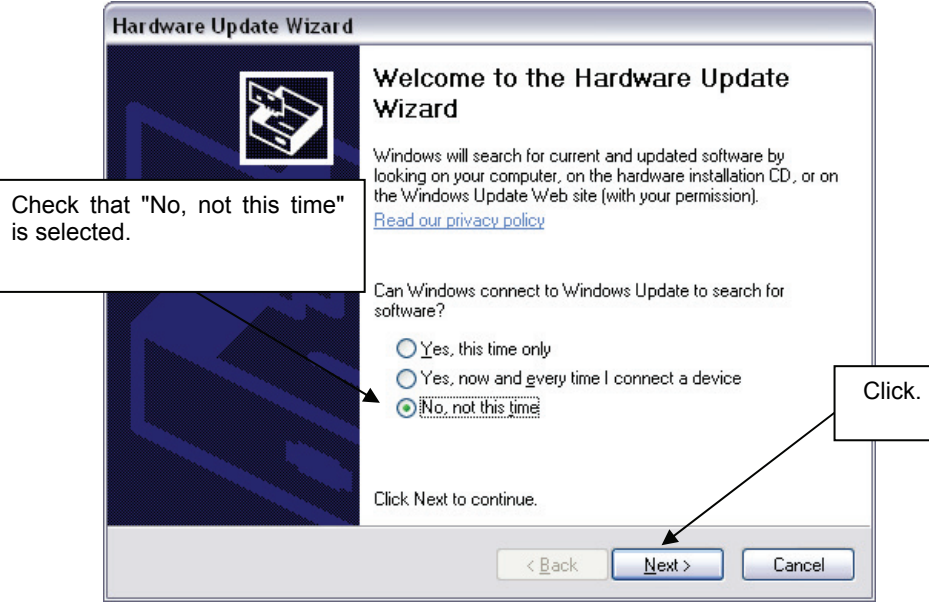

2. Check that "Install from a list or specific location (Advanced)" is selected, then click Next>.

**Figure 5-4 Found New Hardware Wizard 1 (Windows XP)** 

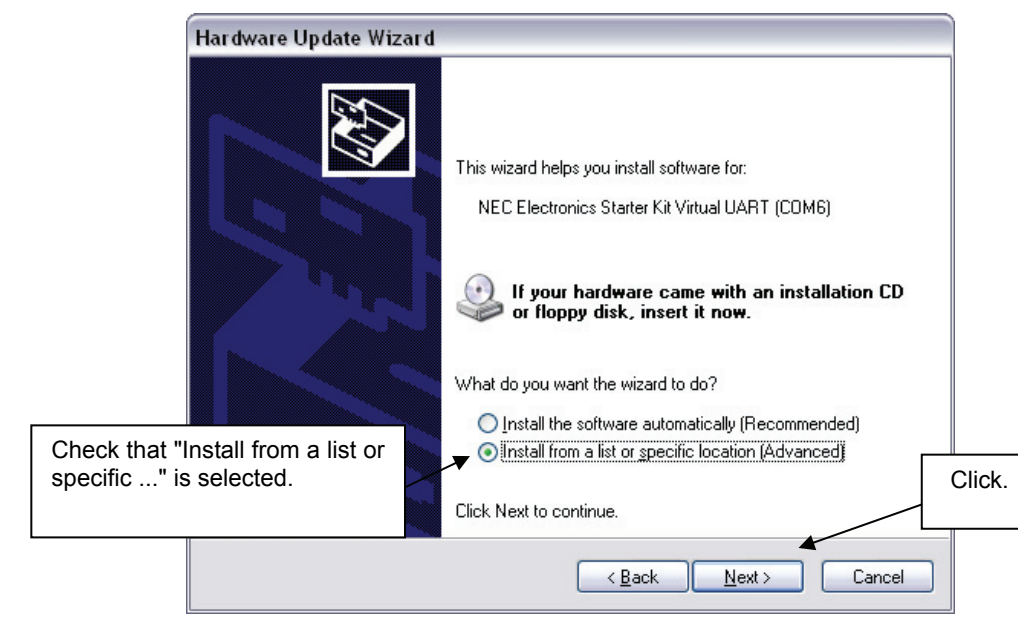

**Figure 5-5 Found New Hardware Wizard 2 (Windows XP)** 

3. Check that "Search for the best driver in these locations." is selected. Select the "Include this location in the search:" check box and then click Browse.

**Figure 5-6 Search Location Specification 1 (Windows XP)** 

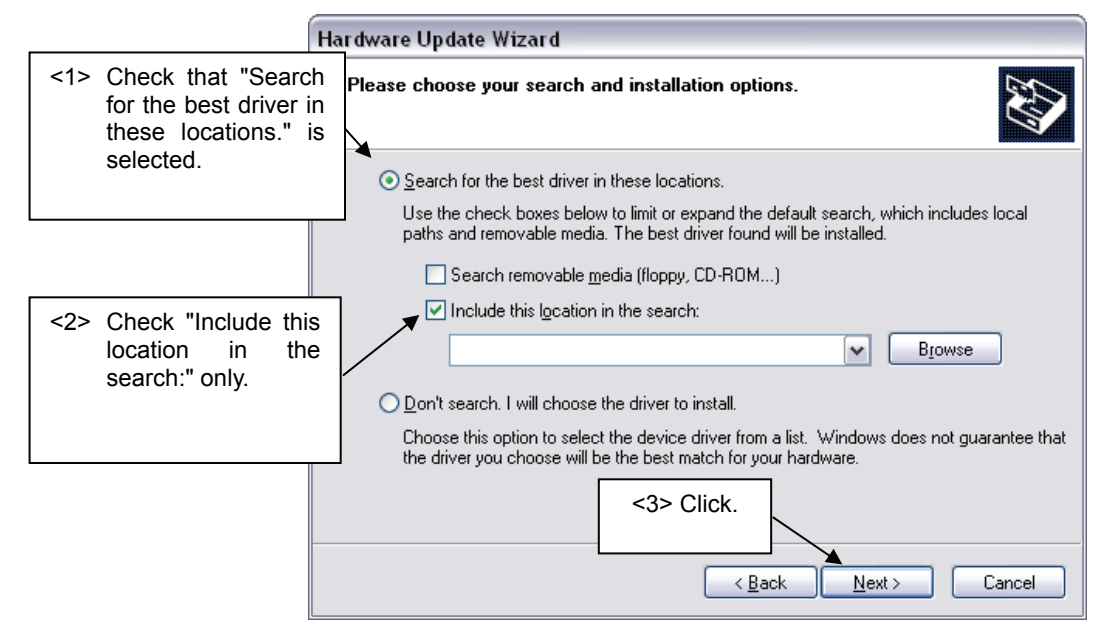

4. Locate the folder "C CDROM:\Driver\WIN\_2K\_XP\_32" and click OK.

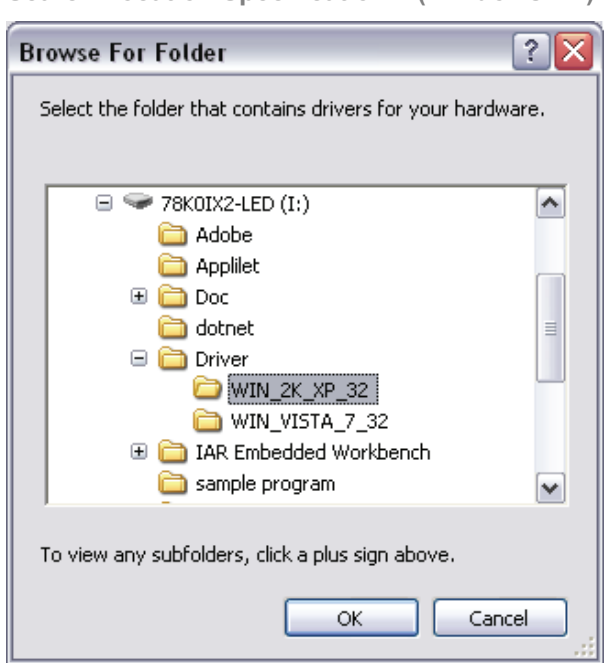

**Figure 5-7 Search Location Specification 2 (Windows XP)** 

- 5. As shown below, "NEC Electronics Starter Kit Virtual UART has not passed Windows Logo testing to verify its compatibility with Windows XP." is displayed. Click Continue Anyway.
- **Windows XP Logo Testing (Windows XP) Figure 5-8**

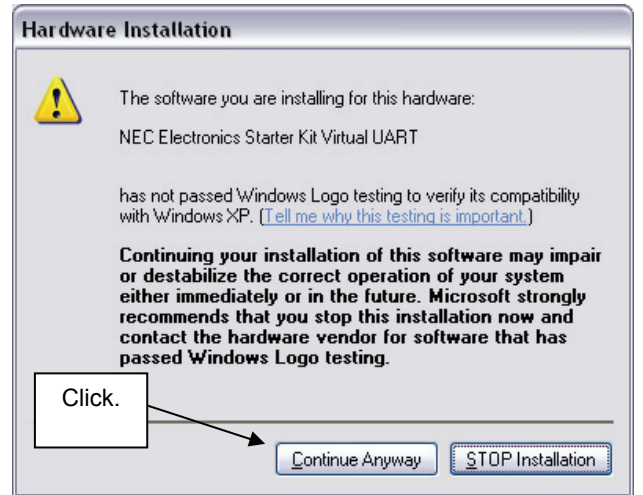

6. After the installation of the USB driver is completed the window below is displayed. Click Finish to close the hardware wizard.

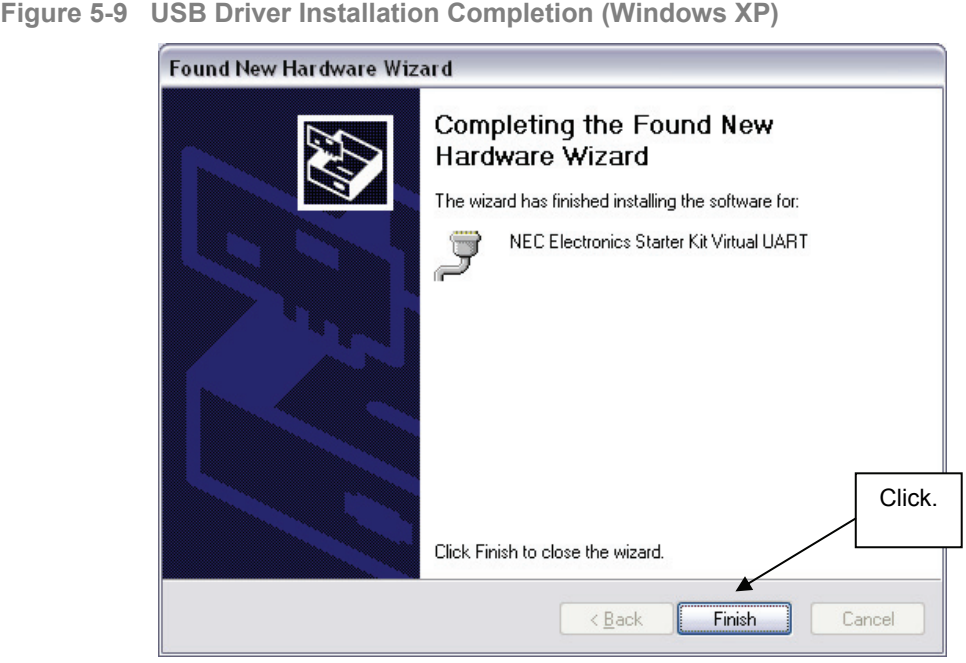

7. After installing the USB driver, check that the driver has been installed normally, according to the procedure below. When using the 78K0/IB2 HBLED evaluation board the "NEC Electronics Starter Kit Virtual UART" should be present like in the figure below.

Please check in the Windows "Device Manager" within the Windows Properties ("Hardware" tab), that the driver is installed normally.

<span id="page-17-0"></span>**Device Manager driver correctly installed (Windows XP) Figure 5-10** 

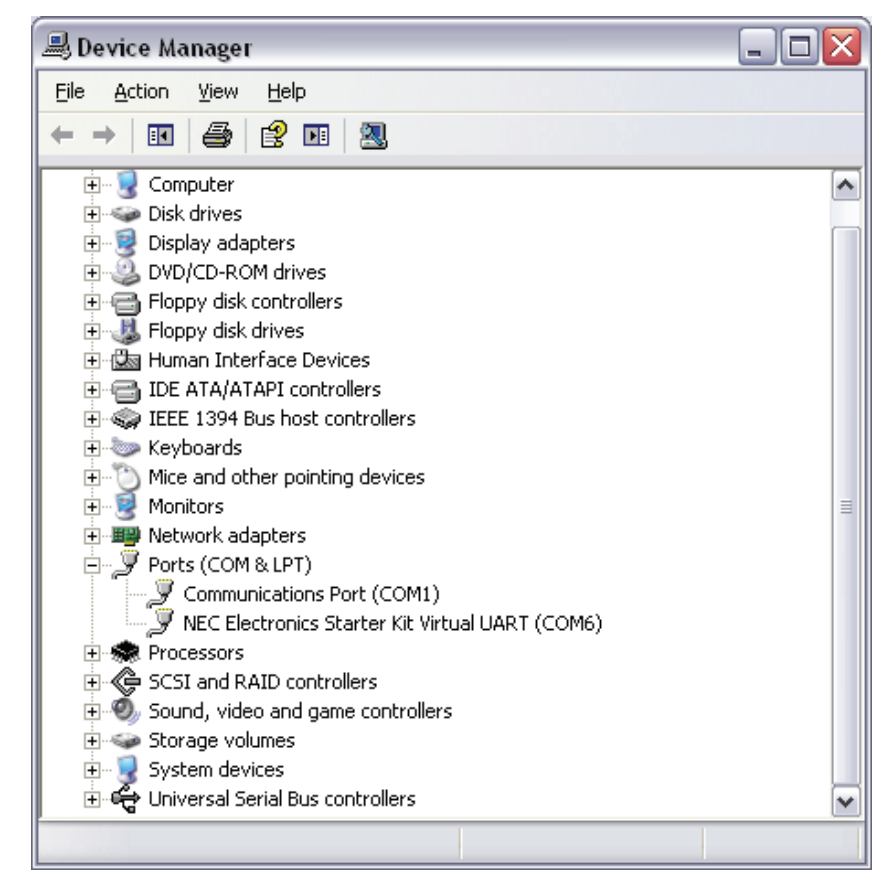

#### <span id="page-18-0"></span>**5.5.2 Installation on Windows 7**

When the 78K0/IB2 HBLED evaluation board is connected with the host machine, the board is recognized by Plug and Play, and the wizard for finding new hardware is started. When firstly installing a Renesas Demonstration Kit, that uses the Virtual COM port driver, the automatic installation will fail. Therefore the USB driver has to be installed manually. To do so please follow the instructions below:

1. Press the Start Button and type "Device Manager" into the text box. Select the Device Manager from the available search results

**Figure 5-11 Open device manager (Windows 7)** 

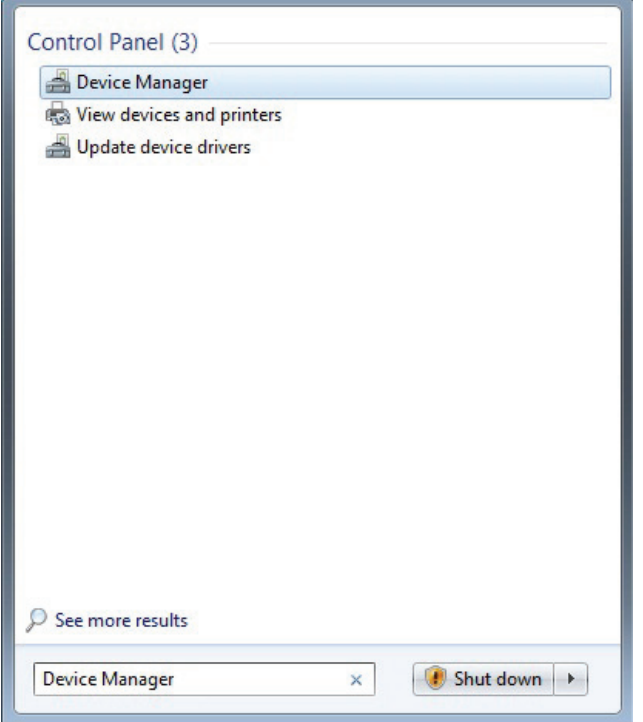

2. The 78K0/IB2 HBLED evaluation board is listed as "Unknown device". Right click on the "Unknown device" entry and select "Update driver".

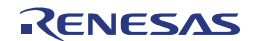

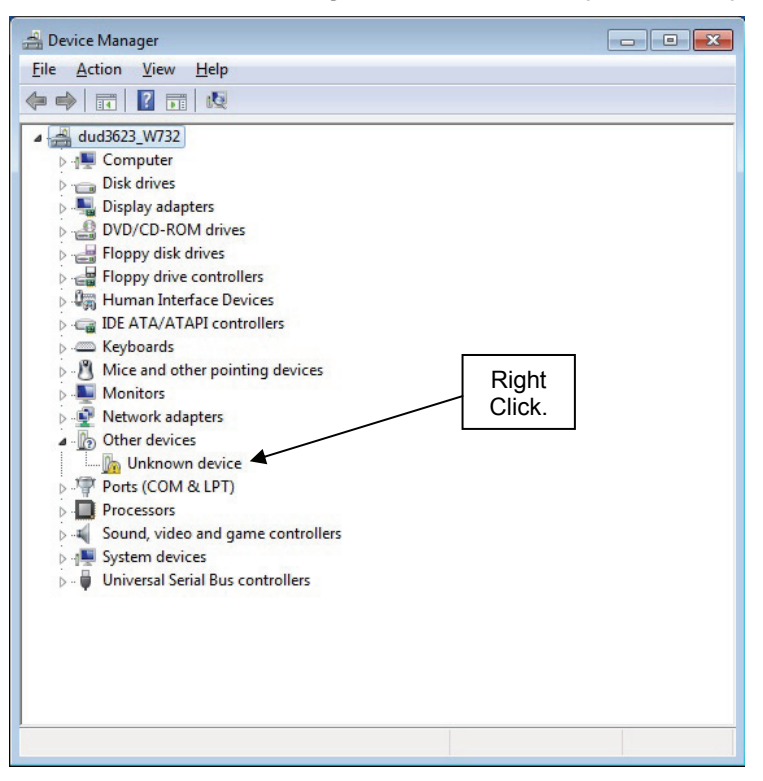

**Figure 5-12 Locate Device to manually install USB driver (Windows 7)** 

3. Select "Browse my computer for driver software" to locate and install the driver software manually

**Figure 5-13 Select driver search method (Windows 7)** 

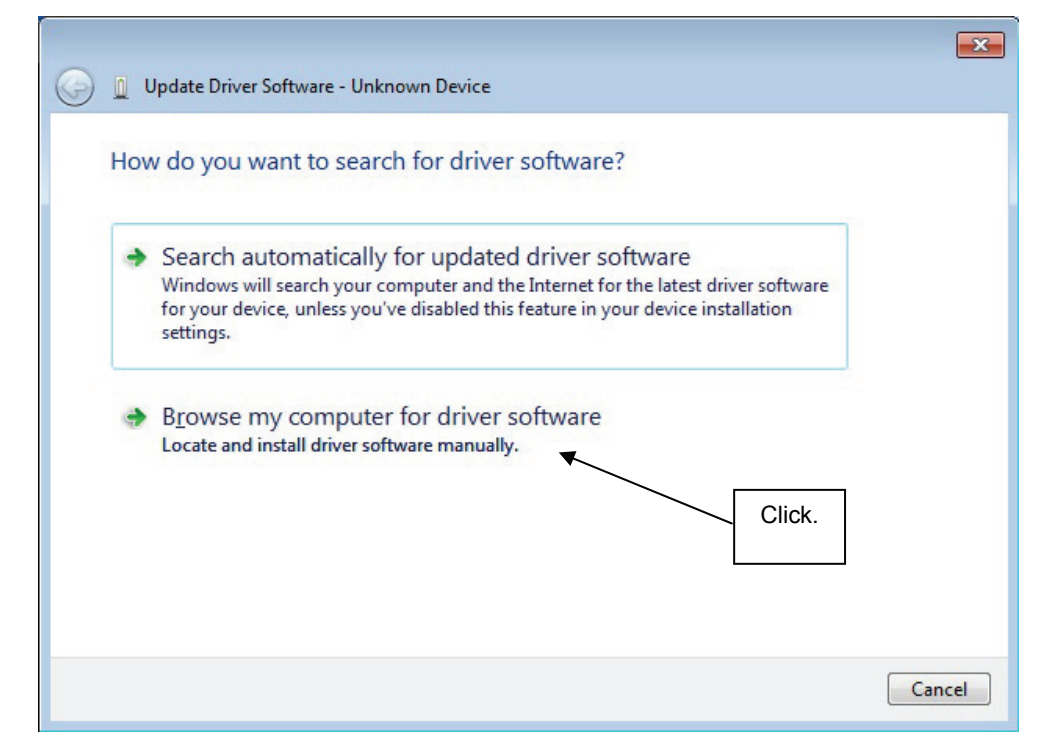

#### 4. Click **Browse** to locate the USB driver location.

**Figure 5-14 Search Location Specification 1 (Windows 7)** 

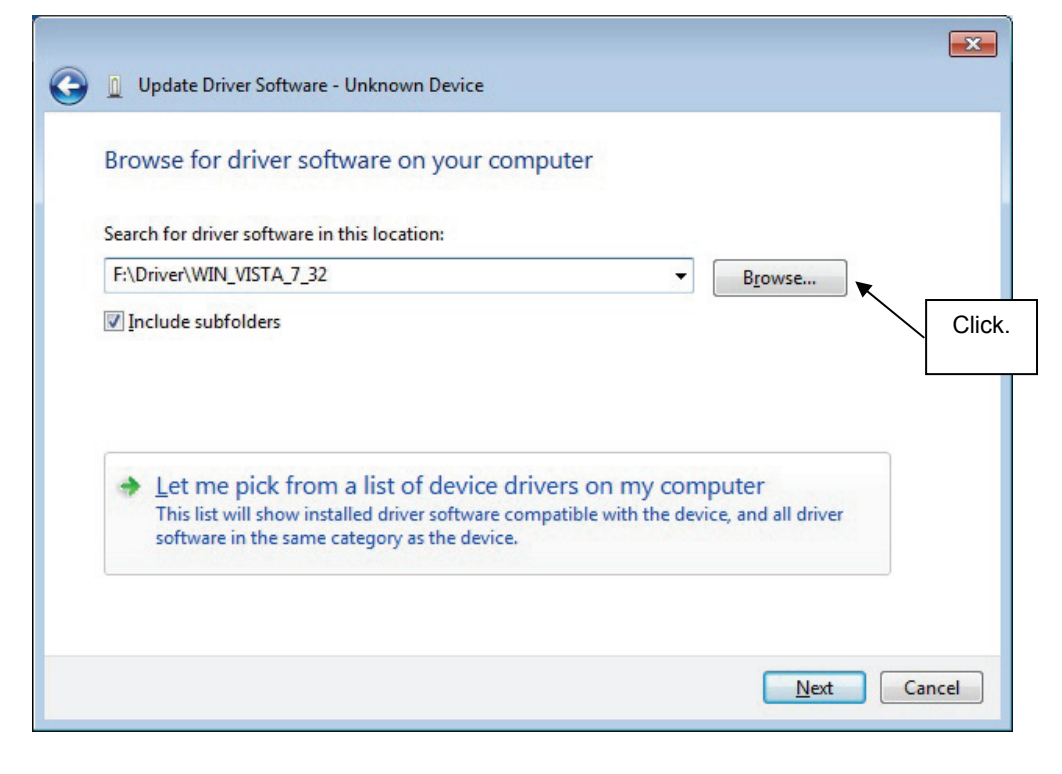

5. Locate the folder "**CDROM**:\Driver\WIN\_VISTA\_7\_32" and click OK.

**Search Location Specification 2 (Windows 7) Figure 5-15** 

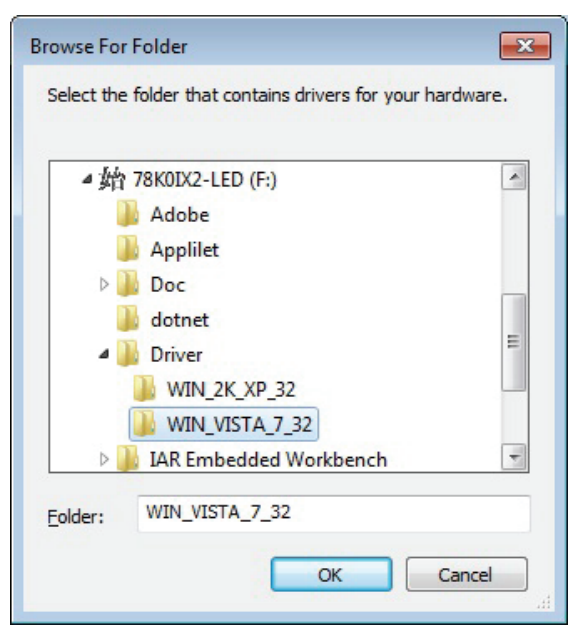

6. Press Next when the correct search path is inserted in the "Search for driver in this location:" field.

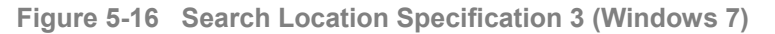

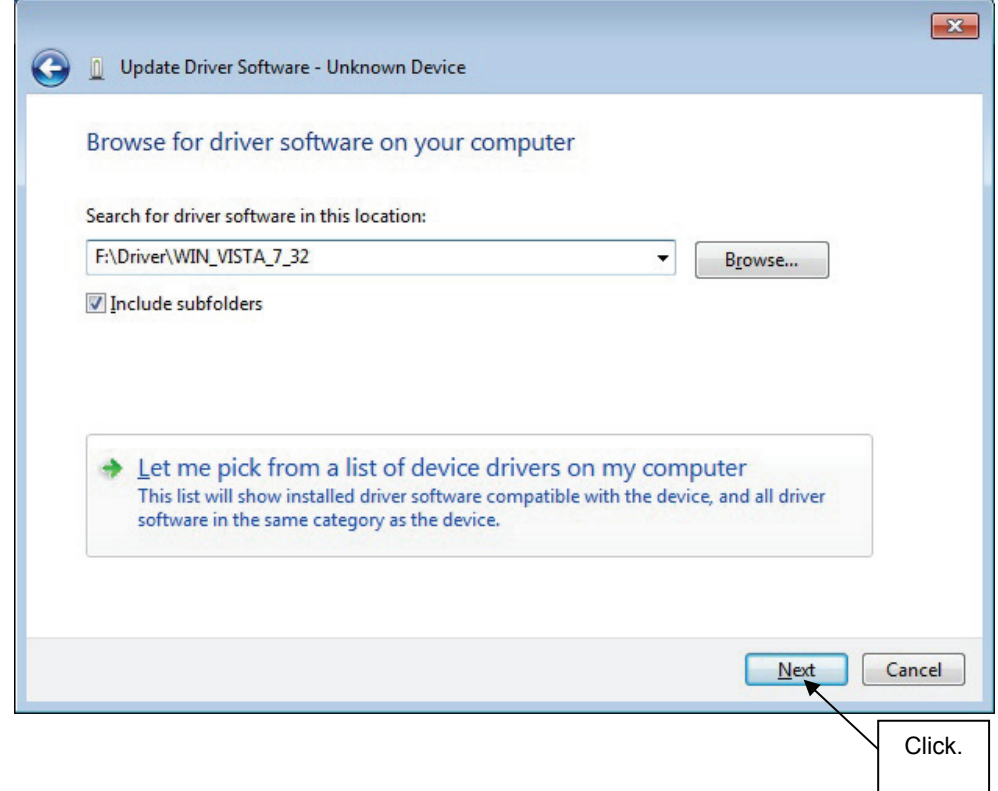

7. Based on the Windows 7 security settings the "Would you like to install this device software" dialogue can pop up. If so press Install.

**Windows security information (Windows 7) Figure 5-17** 

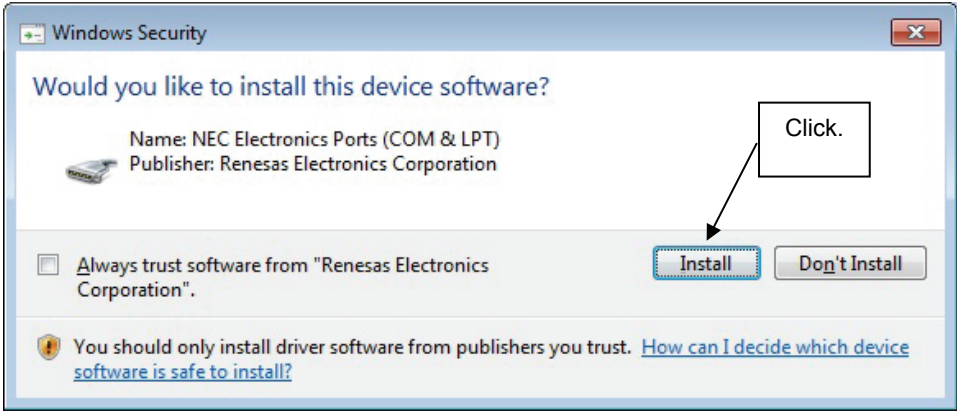

8. After the installation of the USB driver is completed the window below is displayed. Click Close to close the hardware wizard.

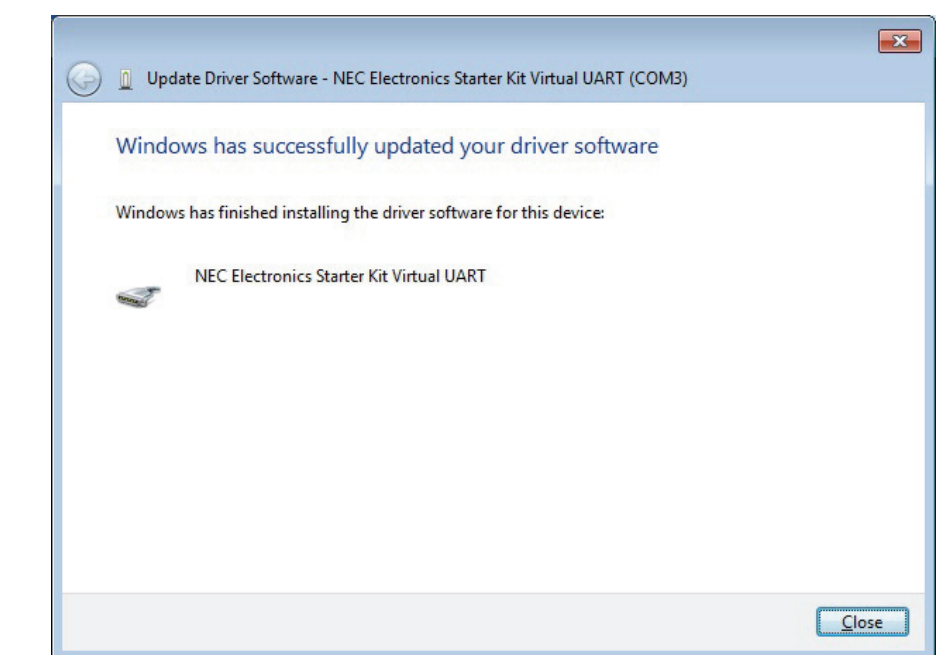

**Figure 5-18 USB driver installation completion (Windows 7)** 

- 9. After installing the USB driver, check that the driver has been installed normally, according to the procedure below. When using the 78K0/IB2 HBLED evaluation board the "NEC Electronics Starter Kit Virtual UART" should be present like in the figure below.
- **Figure 5-19 Device Manager driver correctly installed (Windows 7)**

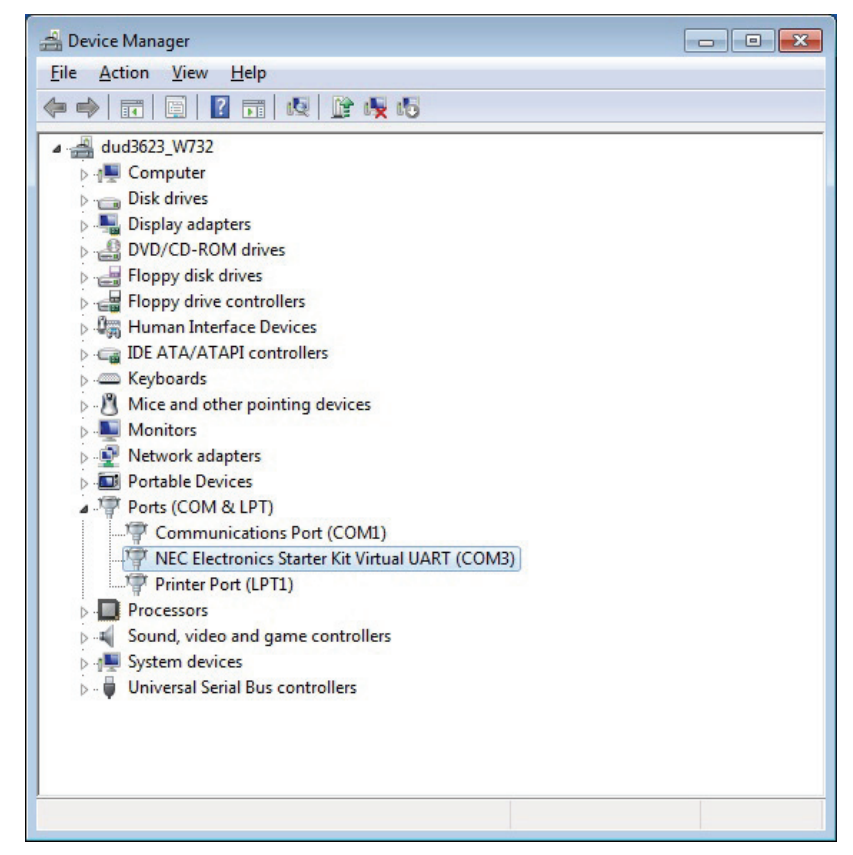

# <span id="page-23-0"></span>**Chapter 6 Applilet EZ for HCD Controller**

Applilet EZ for HCD Controller is a tool used to automatically generate software for microcontroller µPD78F0756, which is used to control the high current driver.

The software can be easily generated by specifying the setting and operation of the µPD78F0756 on the GUI. The generated software can be directly written to the flash memory of the µPD78F0756 via a USB cable and an operation check can be performed by using the 78K0/IB2 HBLED evaluation board.

By using Applilet EZ for HCD Controller, an application system that uses the µPD78F0756 can be introduced without requiring a detailed knowledge of complex programming languages. Furthermore, labor for software development for microcontrollers, which used to take a long time, and operation checking can be significantly reduced.

For a further information please refer to the "Applilet EZ for HCD Controller User's Manual" which can be found in the **"CDROM:\Doc\Applilet EZ\"** folder.

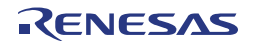

# <span id="page-24-0"></span>**Chapter 7 Using the Applilet EZ for HCD Controller**

In the following chapter the different functionalities of this tool will be explained in short exercises. Exercise 1 and 2 can be used as short quick start example to light up the LEDs mounted to the 78K0/IB2 HBLED evaluation board. The exercise 3 to 5 will give a further description of the possibilities in usage of the Applilet EZ for HCD Controller.

# <span id="page-24-1"></span>**7.1 Exercise 1 – Applilet EZ for HCD Controller settings**

This exercise will go through the Applilet EZ for HCD controller's general settings.

1. Open the Applilet EZ for HCD Controller. Click Start  $\rightarrow$  All Programs  $\rightarrow$  NEC Electronics Tools  $\rightarrow$  Applilet EZ for HCD  $\rightarrow$  Applilet EZ for HCD.

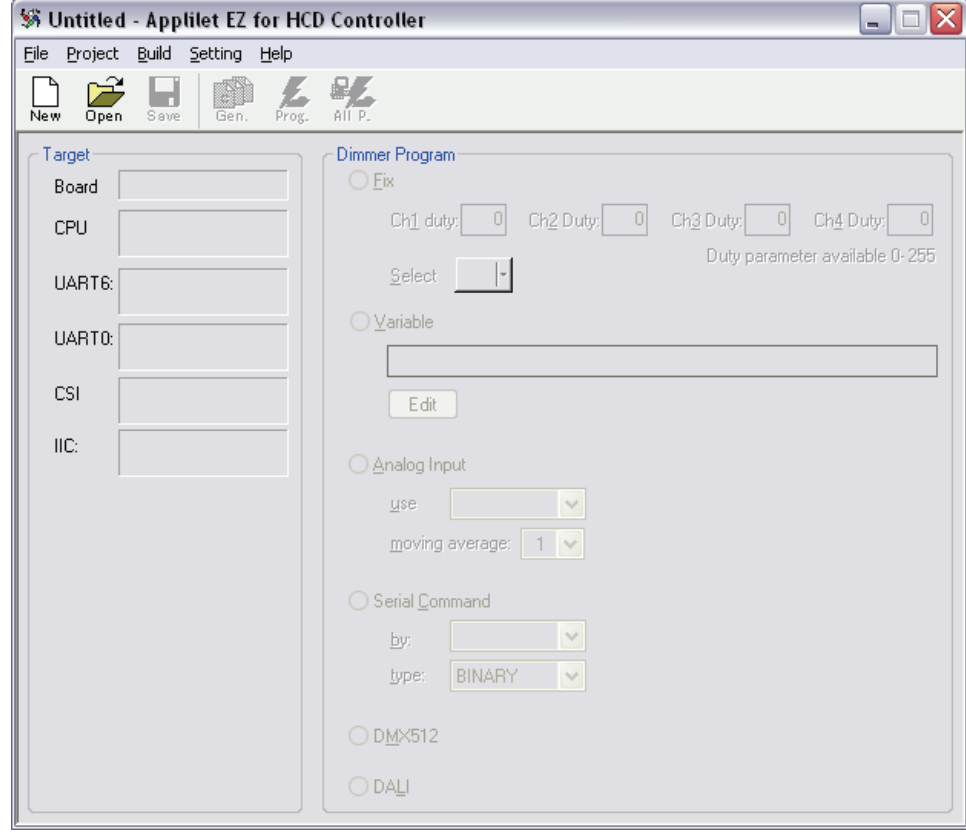

Figure 7-1 Applilet EZ for HCD Controller Main Window

2. Under the Project menu all of the MCU settings will be listed for configuration. **Select CPU**.

**Figure 7-2 Applilet EZ for HCD Controller Setting** 

| File | Project Build Setting |        |  |
|------|-----------------------|--------|--|
|      | CPU                   |        |  |
|      | UART6                 |        |  |
|      | LIARTO                |        |  |
|      | <b>IIC</b>            |        |  |
|      | CSL                   |        |  |
|      | MLI                   |        |  |
|      |                       | DMX512 |  |

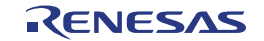

- 3. In the CPU settings you will notice that the Target will be EZ-0005(EZ-LED1-002). Under the Clock Source you can select the internal 20MHz oscillator.
- **Applilet EZ for HCD Controller CPU settings Figure 7-3**

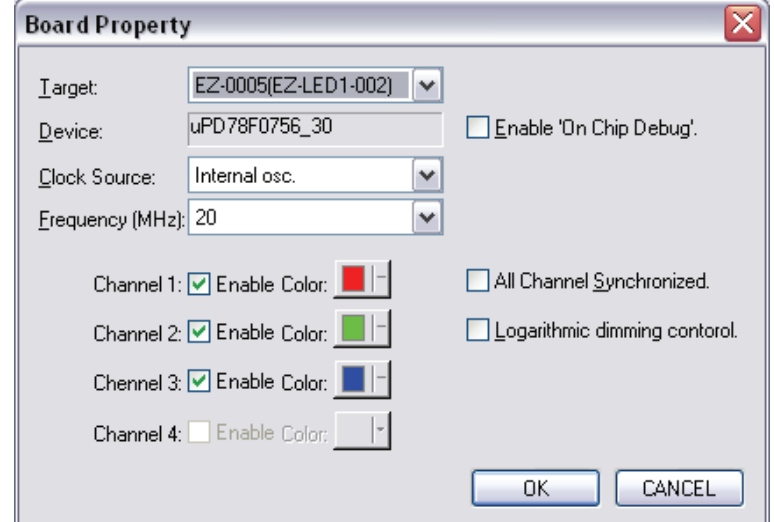

- 4. The Applilet EZ for HCD Controller is able to use the Renesas Compiler for 78K0 as well as the IAR Embedded Workbench for 78K. To select click **Setting Compiler** and choose the IAR compiler when using the Applilet EZ for HCD Controller with the *78K0/Ix2 LED Control* starter kit.
- **Figure 7-4 Applilet EZ for HCD Controller Compiler selection**

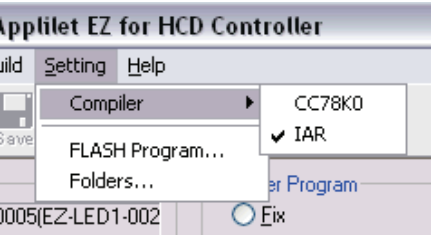

- **Make sure that you have installed the selected compiler correctly to your PC host Note: system before building the project.** 
	- 5. Now take a look at the output folder option, select **Setting Folders...** These locations will specify the output paths of the generated files. Enter in your desire destination but keep in mind that Applilet EZ will create subdirectories under this folder for each Applilet EZ project. **Click OK**.
- **Figure 7-5 Applilet EZ for HCD Controller Folder Setting**

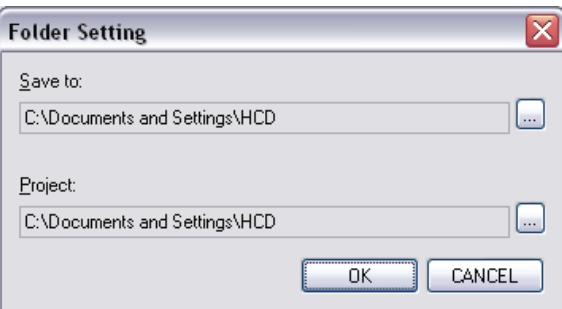

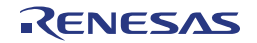

### <span id="page-26-0"></span>**7.2 Exercise 2 – Fix dimmer program**

This program set a fixed duty value for each of the 3 LED channels. Make sure that all settings, like explained in **Exercise 1**, are still correctly set for this exercise.

- 1. Make sure "Fix" is still selected as the dimmer program
- 2. Input "2" to all the channels so they are not too bright.

**Applilet EZ for HCD Controller LED channel settings Figure 7-6** 

![](_page_26_Picture_109.jpeg)

- 3. Save the Applilet EZ project (.xml). We will save the new Applilet EZ project name to fix.xml. Select File → Save as.. and input "fix.xml" and then click **Save.**
- Figure 7-7 Applilet EZ for HCD Controller Save File as (fix.xml)

![](_page_26_Picture_110.jpeg)

- 4. Make sure to remove the power cable from the 78K0/IB2 HBLED evaluation board. Click the **All P.** Button. Make sure that **SW502.1** of the Switch Dip is in the **OFF** position which is the programming mode and then **insert the USB connector**.
- **Figure 7-8 Applilet EZ for HCD Controller All Program button**

![](_page_26_Picture_13.jpeg)

5. You will be informed about the progress of the compilation.

![](_page_26_Picture_16.jpeg)

**Figure 7-9 Applilet EZ for HCD Controller compilation progress** 

![](_page_27_Picture_51.jpeg)

#### 6. Next click OK when prompt to start flash programming.

**Figure 7-10 Applilet EZ for HCD Controller Start Flash programming** 

![](_page_27_Picture_6.jpeg)

7. During the flash procedure you will be informed about the actual status of the download

![](_page_27_Picture_9.jpeg)

**Figure 7-11 Applilet EZ for HCD Controller Flash programming status** 

![](_page_28_Picture_89.jpeg)

- 8. **Click CLOSE** to exit the "Build" window. Remove the USB and change SW502.1 to the on position for run mode. Insert the power connector or the USB cable to the board and you should see the LEDs light up to finish this exercise.
	- $\bullet$  HP-LED1(channel 1) = Red
	- $\bullet$  HP-LED2(channel 2) = Green
	- HP-LED3(channel 3) = Blue

#### <span id="page-28-0"></span>**Do not look into the LEDs directly; doing so may cause weakening eyesight! Caution:**

### **7.3 Exercise 3 – Variable dimmer program**

This program sets the duty value for each channel given by drawing pattern data.

- 1. Make sure that you have set all the settings as explained in **Exercise 1**.
- 2. Save the new Applilet EZ project name to variable.xml. **Select File Save as.. and input "variable.xml" and then click Save**.

**Figure 7-12 Applilet EZ for HCD Controller Save File as (variable.xml)** 

![](_page_29_Picture_73.jpeg)

3. Now we have a new Applilet EZ project file and we will change the dimmer program to "Variable".

![](_page_29_Picture_74.jpeg)

![](_page_29_Picture_75.jpeg)

5. Click on the **"Edit"** button under "Variable" and the "Variable Dimmer Control" window will open. Enter **"600"** for the data size and enable the **"Cyclic"** check box. Click the **Ch.1** button to select this channel for modification. Select the line Mode as shown below. This will allow you to draw the PWM duty cycle versus time by using your mouse pointer.

Figure 7-14 Applilet EZ for HCD Controller Variable Dimmer Control settings (clean)

![](_page_29_Picture_76.jpeg)

![](_page_29_Picture_11.jpeg)

7. Draw something close to the sinusoidal wave below and then click OK.

![](_page_30_Figure_3.jpeg)

**Figure 7-15 Applilet EZ for HCD Controller Wave Editor (set)** 

8. Repeat the same process for the red channel to the remaining 2 channels. When done, click on the **OK** button to exit the variable dimmer control window.

**Applilet EZ for HCD Controller Variable Dimmer Control settings (set) Figure 7-16** 

![](_page_30_Figure_7.jpeg)

9. Make sure that the 78K0/IB2 HBLED evaluation board is in programming mode (**SW502.1** set to **OFF**) and the USB cable is connected correctly. **Click the save button and afterwards the All P. button**. After downloading the application disconnect the USB and set the 78K0/IB2 HBLED evaluation board in the run mode as described in **Exercise 2** point 7. You should now see the LEDs on the board running the variable dimming application based on the wave table drawn.

#### <span id="page-31-0"></span>**Do not look into the LEDs directly; doing so may cause weakening eyesight! Caution:**

#### **7.4 Exercise 4 – DMX512 communication protocol program**

This sample shows how to set up the Applilet EZ for HCD Controller to program the DMX512 stack into the µPD78F0756 assembled to the 78K0/IB2 HBLED evaluation board.

- 1. Make sure that you have set all the settings as explained in **Exercise 1**.
- 2. Save the new Applilet EZ for HCD Controller project with the name DMX512.xml. Select **File Save as..** and input **"DMX512.xml"** and then click Save.

Figure 7-17 Applilet EZ for HCD Controller Save File as (DMX512.xml)

![](_page_31_Picture_120.jpeg)

3. Open the DMX512 Property dialogue box by **Project DMX512…** and check that the settings are chosen as shown below.

Figure 7-18 Applilet EZ for HCD Controller DMX512 Property dialogue box

![](_page_31_Picture_121.jpeg)

- 4. Select the DMX512 Dimmer program.
- **Figure 7-19 Applilet EZ for HCD Controller DMX512 select**

#### **ODMX512**

5. Make sure that the 78K0/IB2 HBLED evaluation board is in programming mode (**SW502.1** set to **OFF**) and the USB cable is connected correctly. **Click the save button and afterwards the All P. button**. After downloading the application disconnect the USB and set the 78K0/IB2 HBLED evaluation board in the run mode as described in **Exercise 2** point 7. You should now be able to control the LEDs on the 78K0/IB2 HBLED evaluation board via the DMX512 protocol by a connected DMX512 master device (for example the Renesas Electronics demonstration kit 78K0-LIGHTCOMMS)

### <span id="page-32-0"></span>**7.5 Exercise 5 – DALI communication protocol program**

This sample shows how to set up the Applilet to program the DALI stack into the µPD78F0756 assembled to the 78K0/IB2 HBLED evaluation board.

- 1. Make sure that you have set all the settings as explained in [Exercise 1.](#page-24-1)
- 2. Save the new Applilet  $EZ$  project name to variable.xml. Select **File**  $\rightarrow$  **Save as..** and input **"DALI.xml"** and then click Save.

**Applilet EZ for HCD Controller Save File as (DALI.xml) Figure 7-20** 

![](_page_32_Picture_125.jpeg)

3. Open the DALI Property dialogue box by **Project DALI…** and check that the settings are chosen as shown below.

**Figure7-21 Applilet EZ for HCD Controller DALI Property dialogue box** 

![](_page_33_Picture_69.jpeg)

- 4. Select the DALI Dimmer program.
- **Figure 7-22 Applilet EZ for HCD Controller DALI select**

O DALI

5. Make sure that the 78K0/IB2 HBLED evaluation board is in programming mode (**SW502.1** set to **OFF**) and the USB cable is connected correctly. **Click the save button and afterwards the All P. button**. After downloading the application disconnect the USB and set the 78K0/IB2 HBLED evaluation board in the run mode as described in [Exercise 2](#page-26-0) point 7. You should now be able to control the LEDs on the 78K0/IB2 HBLED evaluation board via the DALI protocol by a connected DALI master device (for example the Renesas Electronics demonstration kit 78K0-LIGHTCOMMS).

![](_page_33_Picture_9.jpeg)

# <span id="page-34-0"></span>**Chapter 8 Flash Programmer WriteEZ5**

The WriteEZ5 is a flash programming software to flash hex files to the related device. For installation information refer to the chapter [WriteEZ5 installation.](#page-14-0)

**WriteEZ5 Startup Figure 8-1** 

![](_page_34_Picture_5.jpeg)

### <span id="page-34-1"></span>**8.1 Device Setup**

To provide all necessary information about the device to be programmed, only the corresponding flash parameter file must be loaded. The parameter file (\*.prm) for the µPD78F0756 is located on the CDROM, in the same folder as the WriteEZ5 setup file. Please use the menu **"Device Setup…"** to open the following dialogue and the button **"PRM File Read"** to select the parameter file.

**WriteEZ5 Device Setup Dialogue Figure 8-2** 

![](_page_34_Picture_112.jpeg)

Please check that the correct host communication port is selected. The used communication port can be seen in the [Windows Device Manager](#page-17-0).

![](_page_34_Picture_12.jpeg)

# <span id="page-35-0"></span>**8.2 Using WriteEZ5**

After a successful device selection the internal flash memory can be blank-checked, erased, programmed and/or verified. WriteEZ5 can be controlled either by menu or by buttons.

#### **Figure 8-3 WriteEZ5 Device Menu**

![](_page_35_Picture_70.jpeg)

**Table 8-1 WriteEZ5 action buttons** 

| device setup button             |
|---------------------------------|
| load file button                |
| blank check button              |
| erase button                    |
| program button                  |
| verity button                   |
| erase / program / verify button |

WriteEZ5 supports Intel-Hex and Motorola S-record file formats as input file

![](_page_35_Picture_10.jpeg)

# <span id="page-36-0"></span>**Chapter 9 IAR Embedded Workbench sample project**

The following chapter describes the necessary steps to set up an IAR C-SPY debug session using the 78K0/IB2 HBLED evaluation board with the sample project provided on the *78K0/Ix2 LED Control* CD-ROM. This chapter will not deal with deeper information about the IAR Embedded Workbench but only how to start a C-SPY debug session on the evaluation board. For further information about the IAR Embedded Workbench for 78K please refer to the regarding User's manuals from IAR Systems.

# <span id="page-36-1"></span>**9.1 Load the IAR Embedded Workbench sample project**

After copying the IAR sample project to the hard drive of your Host PC as described in [chapter 5.4 Sample program installation](#page-14-1) you shall be able to run this sample project.

To start the IAR Embedded Workbench 16K Kickstart for 78K click **Start All Programs → IAR Systems → IAR Embedded Workbench for 78K v4.70 Kickstart → IAR Embedded Workbench**.

The Embedded Workbench starts up and shows the IAR Information Center for Renesas 78K. To open the sample project workspace press the **File**  $\rightarrow$  Open  $\rightarrow$  Workspace... and locate the **EZ-0005\_samplesoft.eww** file in the sample program folder.

![](_page_36_Figure_8.jpeg)

**Figure 9-1 IAR Embedded Workbench Information Center** 

The project shall show up on the left side of the IAR Embedded Workbench window in the Workspace view.

![](_page_37_Picture_54.jpeg)

#### **Figure 9-2 IAR Embedded Workbench IDE view**

# <span id="page-37-0"></span>**9.2 Build and Debug**

Before building the project please check that MINICUBE is selected as Debugger Driver. Therefore open the Debugger settings by clicking **Project Options** and select the Category **Debugger.** 

**Figure 9-3 IAR Embedded Workbench Debugger Settings** 

![](_page_37_Picture_55.jpeg)

To be able to run the sample project, connect the 78K0/IB2 HBLED evaluation board to the Host PC and the power supply, with the following **SW502** switch setting chosen.

```
Table 9-1 Switch settings for OCD
```
![](_page_38_Picture_251.jpeg)

When the 78K0/IB2 HBLED evaluation board is connected correctly to the Host PC and MINICUBE is selected as Debugger driver you shall be able to build, download and

debug the sample project. Therefore just press the **Download and Debug** button ( ) or click **Project Download and Debug**. After downloading the sample project to the target device the IAR C-SPY debugger shows up and the program shall be stopped at the beginning of the **main()** function.

**Figure 9-4 IAR C-SPY debugger window** 

![](_page_38_Figure_8.jpeg)

To run the application press the **Run** button  $\ddot{z}$ . When the program is running you are able to dim the 3 high brightness LEDs (**D101, D201 and D301**), mounted to the 78K0/IB2 HBLED evaluation board, just change the position of the variable resistors **VR601, VR602** and **VR603**.

**Do not look into the LEDs directly; doing so may cause weakening eyesight! Caution:** 

# <span id="page-39-0"></span>**9.3 Sample Project Flow chart**

The following flow chart diagrams show the functionality of the *78K0/Ix2 LED Control* IAR Embedded Workbench sample project.

### <span id="page-39-1"></span>**9.3.1 Main loop**

![](_page_39_Figure_5.jpeg)

![](_page_40_Figure_2.jpeg)

### <span id="page-40-0"></span>**9.3.2 CHn feedback function (n = 0, 1, 2)**

**9.3.3 CHn dimming function (n = 0, 1, 2)**

<span id="page-40-1"></span>![](_page_40_Figure_5.jpeg)

# <span id="page-41-1"></span><span id="page-41-0"></span>**Chapter 10 Cables**

# **10.1 USB interface cable (Mini-B type)**

**Figure 10-1 USB interface cable (Mini-B type)** 

![](_page_41_Figure_5.jpeg)

![](_page_41_Picture_7.jpeg)

# <span id="page-42-0"></span>**Chapter 11 Schematics**

Please find the schematics attached to this document. To open the attachments view in the Adobe Reader press the paper clip in the lower left corner of the window. To open the attachment double click the EZ-LED1-002\_Schematic.pdf.

![](_page_42_Picture_5.jpeg)

[MEMO]

![](_page_44_Picture_13.jpeg)

Published by: Renesas Electronics Corporation

![](_page_45_Picture_0.jpeg)

# **SALES OFFICES http://www.renesas.com http://www.renesas.com**

Refer to "http://www.renesas.com/" for the latest and detailed information.

**Renesas Electronics America Inc.**<br>2880 Scott Boulevard Santa Clara, CA 95050-2554, U.S.A.<br>Tel: +1-408-588-6000, Fax: +1-408-588-6130<br>**Renesas Electronics Canada Limited** 1101 Nicholson Road, Newmarket, Ontario L3Y 9C3, Canada Tel: +1-905-898-5441, Fax: +1-905-898-3220 **Renesas Electronics Europe Limited**  Dukes Meadow, Millboard Road, Bourne End, Buckinghamshire, SL8 5FH, U.K Tel: +44-1628-585-100, Fax: +44-1628-585-900 **Renesas Electronics Europe GmbH**  Arcadiastrasse 10, 40472 Düsseldorf, Germany Tel: +49-211-65030, Fax: +49-211-6503-1327 Renesas Electronics (China) Co., Ltd.<br>7th Floor, Quantum Plaza, No.27 ZhiChunLu Haidian District, Beijing 100083, P.R.China<br>Tel: +86-10-8235-1155, Fax: +86-10-8235-7679<br>Renesas Electronics (Shanghai) Co., Ltd. Unit 204, 205, AZIA Center, No.1233 Lujiazui Ring Rd., Pudong District, Shanghai 200120, China Tel: +86-21-5877-1818, Fax: +86-21-6887-7858 / -7898 **Renesas Electronics Hong Kong Limited**<br>Unit 1601-1613, 16/F., Tower 2, Grand Century Place, 193 Prince Edward Road West, Mongkok, Kowloon, Hong Kong<br>Tel: +852-2886-9318, Fax: +852 2886-9022/9044 **Renesas Electronics Taiwan Co., Ltd.**  7F, No. 363 Fu Shing North Road Taipei, Taiwan<br>Tel: +886-2-8175-9600, Fax: +886 2-8175-9670<br>**Renesas Electronics Singapore Pte. Ltd.**<br>1 harbourFront Avenue, #06-10, keppel Bay Tower, Singapore 098632 Tel: +65-6213-0200, Fax: +65-6278-8001 **Renesas Electronics Malaysia Sdn.Bhd.**<br>Unit 906, Block B, Menara Amcorp, Amcorp Trade Centre, No. 18, Jln Persiaran Barat, 46050 Petaling Jaya, Selangor Darul Ehsan, Malaysia Tel: +60-3-7955-9390, Fax: +60-3-7955-9510 **Renesas Electronics Korea Co., Ltd.**  11F., Samik Lavied' or Bldg., 720-2 Yeoksam-Dong, Kangnam-Ku, Seoul 135-080, Korea Tel: +82-2-558-3737, Fax: +82-2-558-5141

> © 2010 Renesas Electronics Corporation. All rights reserved. Colophon 1.0

78K0/Ix2 LED Control

![](_page_46_Picture_1.jpeg)